# Salesforce Visibility and Sharing [1]

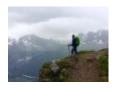

June 14, 2021 by jennifer.mortensen [2]

**NOTE** Users can only share campaigns for which they are listed as the owner. If you are a user in need of sharing other campaigns, reports, or dashboards, contact your <u>eComm</u> specialist [3] for assistance.

Since eComm has hundreds of users across all four campuses, system, and Advancement, staying organized and protecting users' assets can be challenging. Luckily, Salesforce has built-in visibility and sharing rules that control who can access certain content and how certain content can be shared.

### **Visibility**

Visibility of Salesforce Reports or Dashboards is controlled at the parent folder level. Salesforce Campaign permissions are assigned at the individual campaign level. If you or your user cannot access a Report, Dashboard, or Campaign, check permissions at the campaign or report/dashboard folder level.

## **Sharing Content with Other Users**

**REMINDER** Much of eComm's sharing in Salesforce is accomplished through Public Groups. Learn more about Public Groups and how they are managed in our <u>Public Groups wiki</u> [4].

#### **Sharing a Report Folder**

- 1. Navigate to the **Reports** tab
- 2. Select All Folders listed on the left-hand side
  - 1. Find your Report Folder by scrolling or "Search all folders" in the top
- 3. Click the **carrot** on the far right of the row with your Report Folder name
- 4. Select **Share** from the dropdown
- 5. In the new popup window, Share with Public Groups or Users, View Access
- 6. Click Share, and then Done

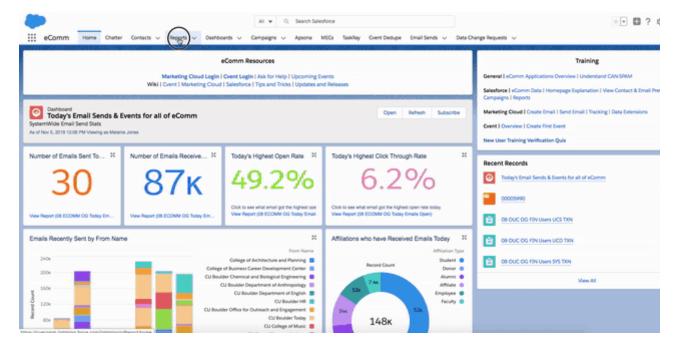

#### **Sharing a Dashboard**

- 1. Navigate to the **Dashboards** tab
- 2. Select All Folders listed on the left-hand side
  - 1. Find your Dashboard Folder by scrolling or "Search all folders" in the top
- 3. Click the carrot on the far right of the row with your Dashboard Folder name
- 4. Select **Share** from the dropdown
- 5. In the new popup window, Share with Public Groups or Users, View Access
- 6. Click Share, and then Done

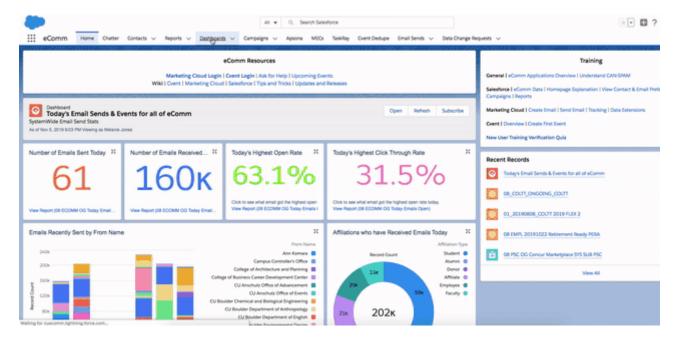

#### **Sharing a Campaign**

There are two ways to share a Campaign:

- Share Campaign (new)
- Share Campaign (old)

• Once a Campaign exists, click the **Sharing** button in the top right

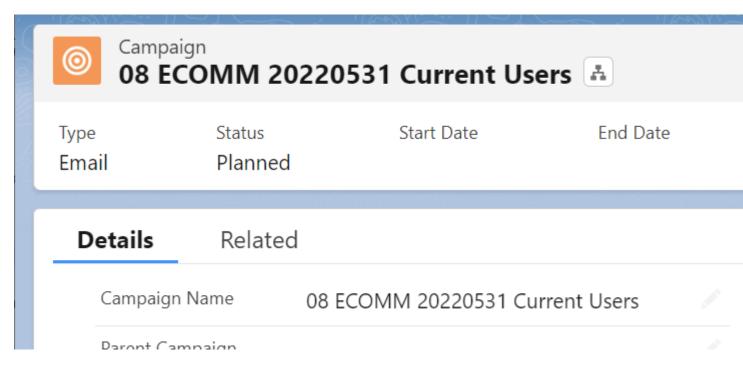

• In the pop-up, it defaults to Users. Click the **down arrow** with the image of a person to select **Public Groups** in the dropdown.

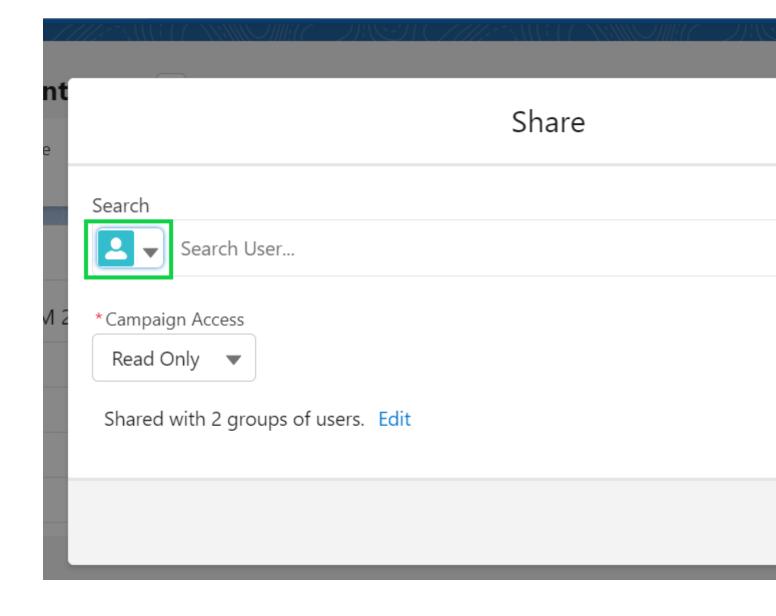

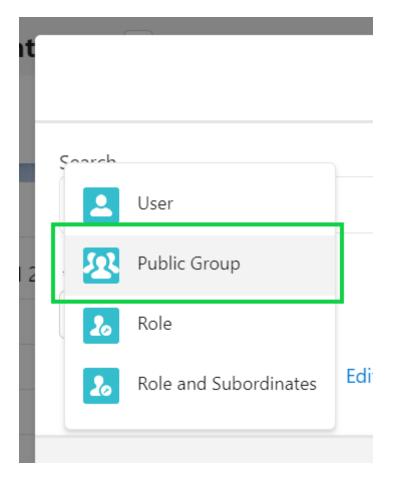

• **Search** for the name of the Public Group. **Select** the Public Group name once it appears.

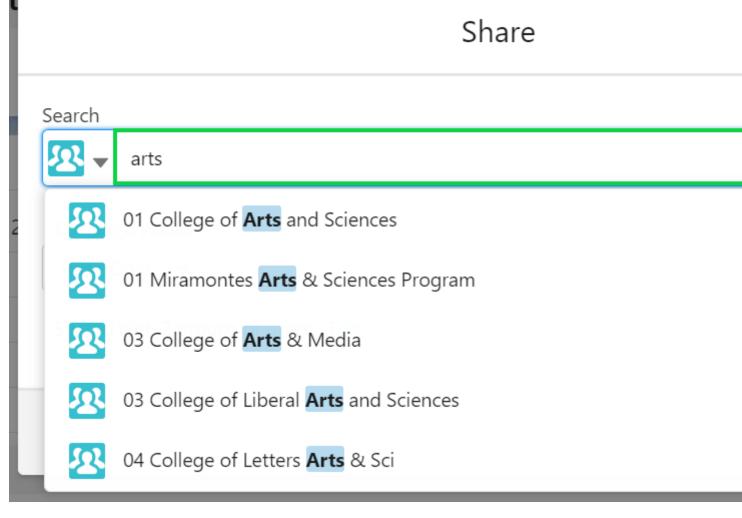

• Confirm the Public Group (or Users) selected are correct. Click the blue Save button.

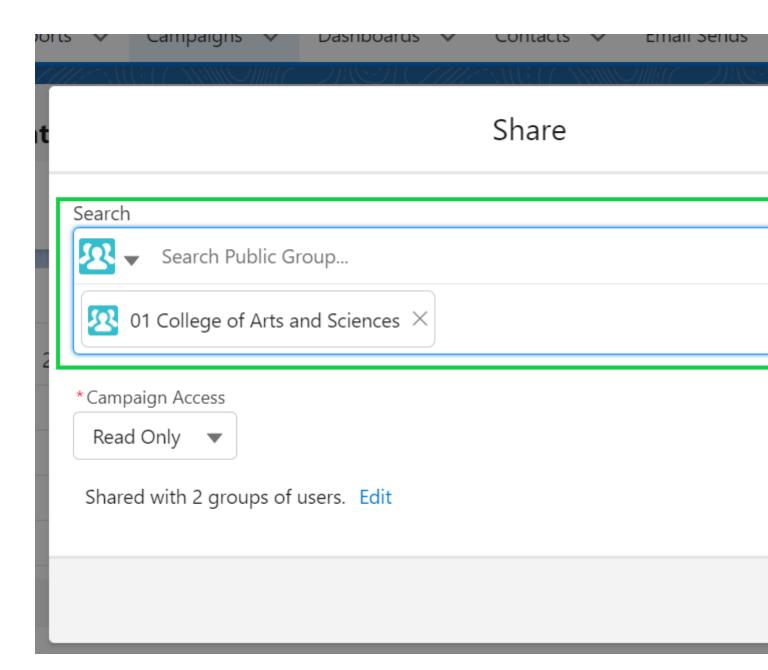

• Click the **down arrow** next to Clone. Select **Sharing** in the dropdown.

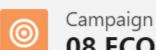

# 08 ECOMM 20220531 Current Users

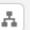

Type Status **End Date** Start Date

**Email Planned** 

**Details** Related

> Campaign Name 08 ECOMM 20220531 Current Users

Parent Campaign

- Chose the Add New Permission tab
- Search the Public Group or Individual name
- Grant Read access

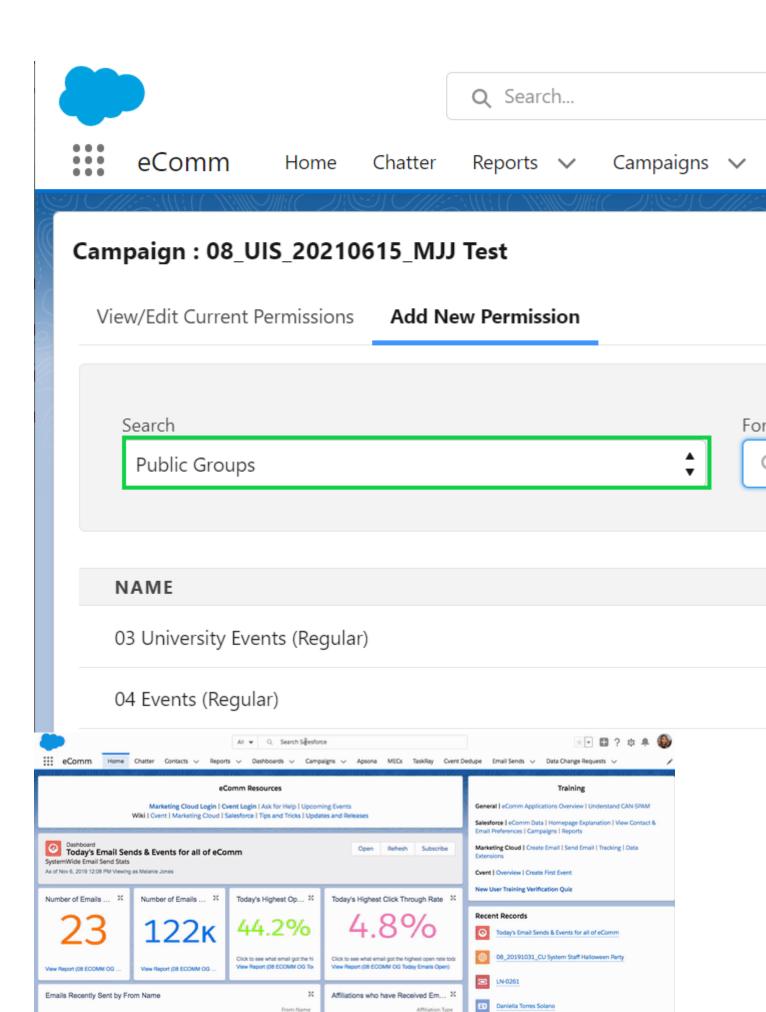

**Display Title:** 

Carrie John, CU Denver Student Suc...

## Salesforce Visibility and Sharing

### Send email when Published:

Yes

Source URL:https://www.cu.edu/blog/ecomm-wiki/salesforce-visibility-and-sharing

#### Links

[1] https://www.cu.edu/blog/ecomm-wiki/salesforce-visibility-and-sharing [2] https://www.cu.edu/blog/ecomm-wiki/author/13789 [3] https://www.cu.edu/ecomm/strategy/leadership [4] https://www.cu.edu/blog/ecomm-wiki/salesforce-public-groups